# 建築士事務所登録受付システム 「代理設定」操作説明書 ―行政書士向けー

Ver.1.10

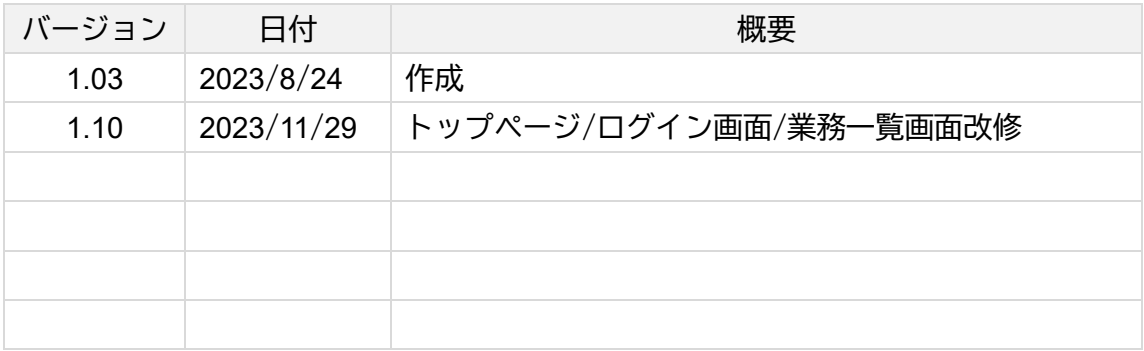

- 本書について
	- ⚫ 本書は、建築士事務所登録受付システム(以下「本システム」)における代理設定機能の 操作説明書です。
	- 各種 OS、ブラウザ等の違い、今後の機能改善等により、実際の画面と異なる表示となる ことがあります。

#### ● 利用規約

- 本システムは、各都道府県の建築士事務所協会(以下、登録機関)と建築士事務所との 間の、建築士事務所の新規登録申請をはじめとする各申請・届出・報告に関して、イン ターネット回線を利用したオンラインにてやり取りができる仕組みです。
- 本システムの利用にはメールアドレスが必須となります。登録機関からもメール送信を 行いますので、info@icba-kenjitouroku.jp からのメールが迷惑メールに振り分けられない よう、必ず受信可能な設定にしてください。登録機関は、メールを受信できないことに より発生したいかなる損害・損失について、一切の責任を負いません。
- 登録機関は、本システムのユーザー(管理者及び利用者)が本システムの利用によって 生じた不具合について、いかなる責任も負いません。また、直接・間接的な理由を問わ ず、本システムを利用したことにより発生したいかなる損害・損失について、一切の責 任を負いません。
- ⚫ 本システムは、予告なしに内容の追加・変更・削除・利用停止を行うことがあります。
- ⚫ 本利用規約は、予告なく変更することがあります。
- ⚫ 本システムは、一般財団法人建築行政情報センターによりサービス提供されています。

## ■ 目次

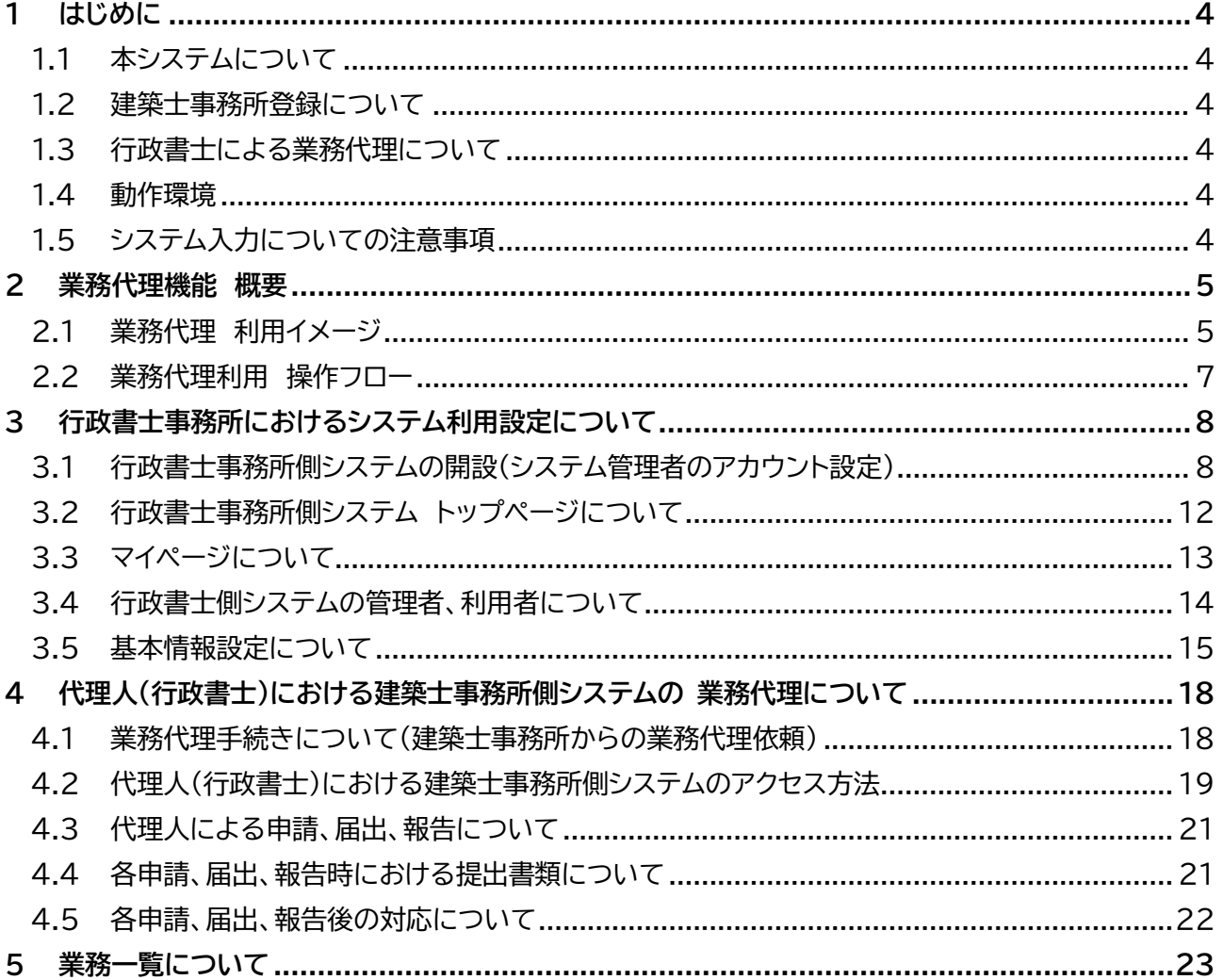

## **1 はじめに**

#### <span id="page-3-1"></span><span id="page-3-0"></span>1.1 本システムについて

本システムは、建築士事務所が所属する都道府県に提出する各申請・届出・報告(以下、各申請等とします) について、インターネット回線を利用したオンラインにて行うことができる仕組みです。 インターネット回線上のデータは SSL 通信にて暗号化しており、情報漏洩等を防止しています。

#### <span id="page-3-2"></span>1.2 建築士事務所登録について

一級建築士、二級建築士若しくは木造建築士又はこれらの者を使用する者は、他人の求めに応じ報酬を 得て、設計等※を業として行おうとするときは、一級建築士事務所、二級建築士事務所又は木造建築士 事務所を定めて、その建築士事務所について、都道府県知事の登録を受けなければならないとされてい ます。

※設計等とは、次の業務を言います。

①建築物の設計 ②建築物の工事監理 ③建築工事契約に関する事務 ④建築工事の指導監督 ⑤建築物に関する調査又は鑑定 ⑥建築に関する法令又は条例に基づく手続きの代理

### <span id="page-3-3"></span>1.3 行政書士による業務代理について

本操作説明書は建築士事務所の各申請等において、行政書士に業務代理した際のシステムの設定手順等 を説明したものとなります。

各申請等の詳細な手順・操作方法については各都道府県によってルールが異なるため、操作する建築士 事務所が所属する登録機関のホームペ-ジより操作説明書をご確認の上、操作をお願いいたします。

#### <span id="page-3-4"></span>1.4 動作環境

本システムは、以下の環境にてご利用が可能です。

- ▶ インターネット及び電子メールを利用できる環境
- ▶ ブラウザ : Edge、Chrome、Firefox (それぞれ最新バージョン)

## <span id="page-3-5"></span>1.5 システム入力についての注意事項

本システムでは、全ての編集(ファイルのアップロードや削除、テキストの入力、修正、削除)は「次へ」や 「更新」のような画面遷移を実施した際に、その内容を確定し保存します。

その為、作業途中で画面を遷移すると、作業していた内容は確定されておらず破棄されますのでご注意 ください。

## **2 業務代理機能 概要**

<span id="page-4-0"></span>業務代理機能を利用するにあたり、仕組みの概要を以下説明します。

行政書士の資格を持つユーザーが「代理人」として本システムのアカウントを取得することで、各建築士 事務所のシステムを利用することができます。

※「代理人」としてアカウントを取得出来るのは行政書士の資格を持つ方のみとなります。

### <span id="page-4-1"></span>2.1 業務代理 利用イメージ

行政書士の資格を持つ代理人※(以下、代理人とします)は、建築士事務所から各申請等の作成依頼を 受けると、その建築士事務所のシステムの利用者として、依頼された各申請等の業務を代理することが できます。

代理人は 1 つのアカウントで複数の建築士事務所のユーザーとなることが可能です。各建築士事務所の システムにアクセスし、業務を代理します。

<代理人が複数の建築士事務所のシステムを利用する場合のイメージ>

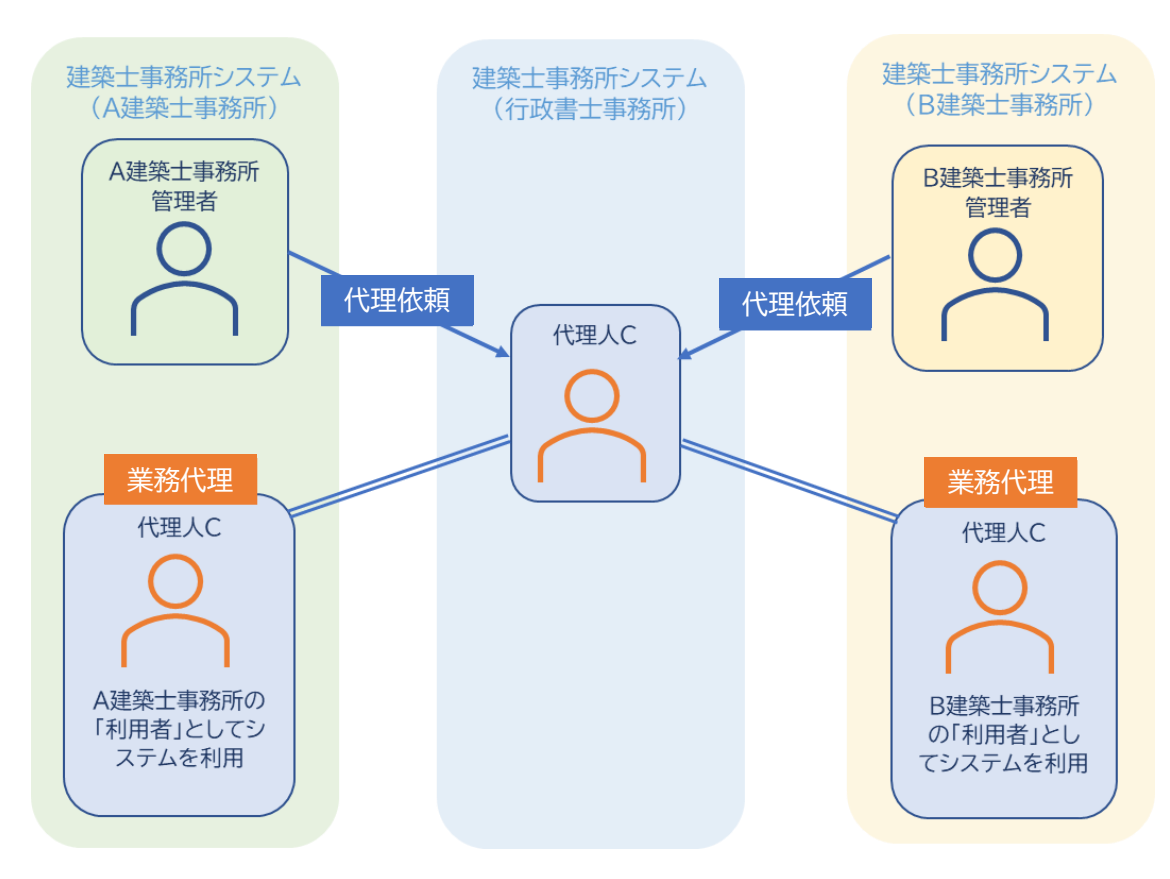

なお、建築士事務所が業務代理を委任する単位は、「行政書士事務所」単位ではなく、「行政書士事務所に 所属する代理人(本システムのユーザー)」となります。建築士事務所が同一の行政書士事務所内の複数の 代理人に業務を委任する場合は、各代理人に対して業務代理の依頼手続き※が必要です。 ※代理依頼の手続きについては、後述の「4.1 [業務代理手続きについて\(建築士事務所からの業務代理依](#page-17-2)

[頼\)」](#page-17-2)をご参照ください。

<建築士事務所・行政書士事務所間におけるシステム利用イメージ>

例) 行政書士事務所内に本システムのアカウントを取得している代理人 A、B、C がいる場合 建築士事務所は代理人 A と代理人 B に代理業務を委任(建築士事務所の開設者としてシステムの 利用を許可)すると、代理人 A・B はその建築士事務所としてシステムを利用することが可能です が、建築士事務所に利用許可をされていない代理人 C は、代理人 A・B と同じ行政書士事務所で あっても、その建築士事務所のシステムを利用することはできません。

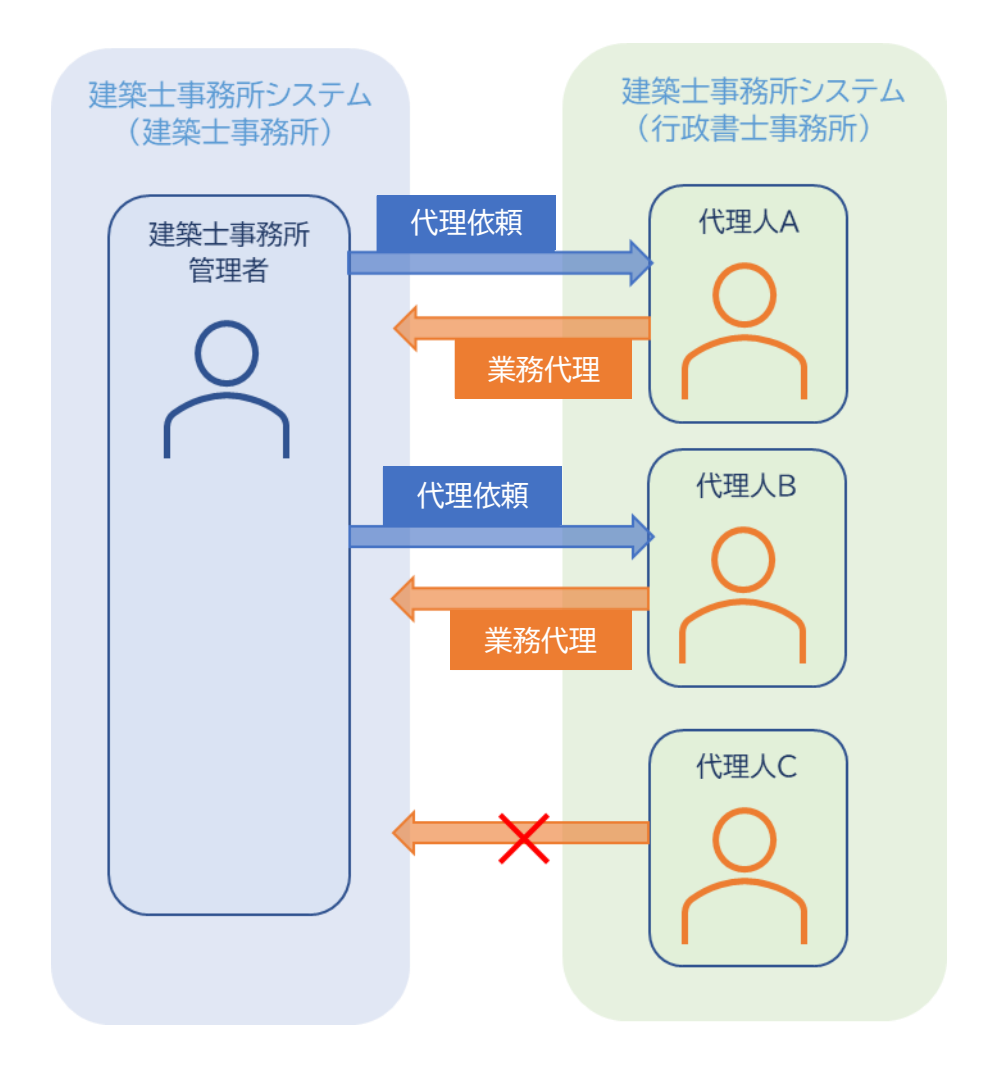

## <span id="page-6-0"></span>2.2 業務代理利用 操作フロー

本システムを利用した際の、業務代理利用の流れ(フロー)は以下のとおりです。

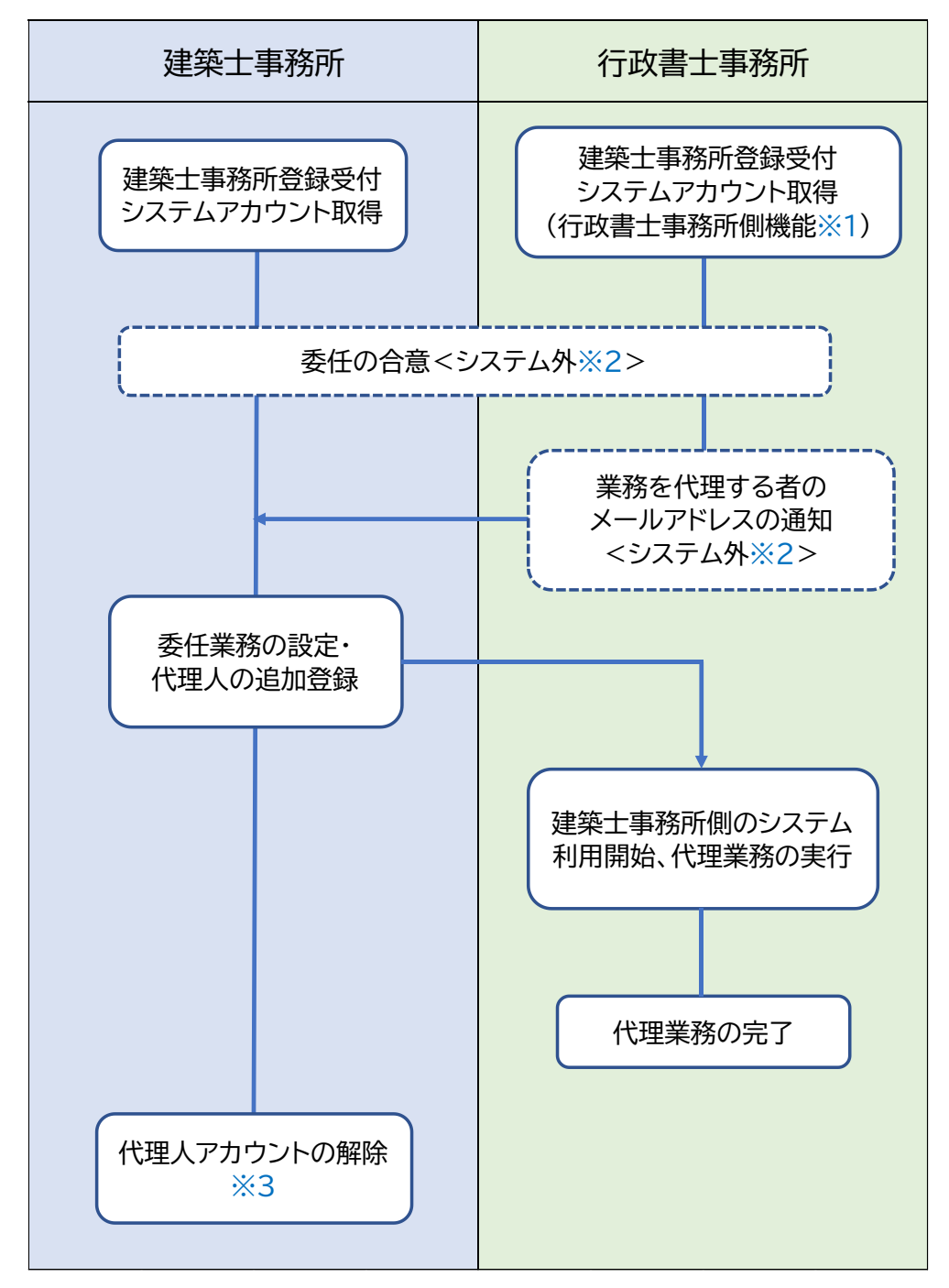

- ※1 行政書士に限り、1 つのアカウントで複数の建築士事務所のユーザーとして各申請等の手続き が可能となります。
- ※2 システムを介さないフローとなりますが、システム利用の前提として必要な作業となります。
- ※3 建築士事務所による代理人のアカウント解除は、代理契約の状況によってタイミングが異なるこ とが考えられます。建築士事務所と行政書士事務所間の同意の上、代理人アカウントの解除が 行われる想定です。

次項より、本機能を利用するための設定方法を説明します。

## **3 行政書士事務所におけるシステム利用設定について**

<span id="page-7-0"></span>業務代理を行うにあたり、行政書士事務所のシステムを開設し、所属するアカウントの登録を行います。

#### <span id="page-7-1"></span>3.1 行政書士事務所側システムの開設(システム管理者のアカウント設定)

行政書士事務所による本システムの開設方法をご説明します。

ここから説明するのは行政書士向け機能の利用方法です。システム名称は「建築士事務所登録受付シス テム」のままですが、本資料においては便宜上、以下のように名称を分けて説明いたします。

- 行政書士事務所側システム ···「建築士事務所登録受付システム」の行政書士側の機能
- 建築士事務所側システム・・・「建築士事務所登録受付システム」の建築士事務所側の機能

本システムを初めて利用する際には、アカウント登録を行う必要があります。ここで作成したアカウントが、 システムを管理する方のアカウント(管理者アカウント)です。登録した情報は、後から変更することが可能 です。

管理者アカウントでシステムにログイン後、管理者は行政書士事務所内の「利用者」を追加登録することが できます。利用者登録の操作方法については「3.5 基本情報設定について (2)[利用者の追加について」](#page-15-0)をご 参照ください。

(1) <https://icba-kenjitouroku.jp/> にアクセスします。本システムのログイン画面が表示されます。 「初めてご利用の建築士事務所はこちら(アカウント作成)」ボタンをクリックします。

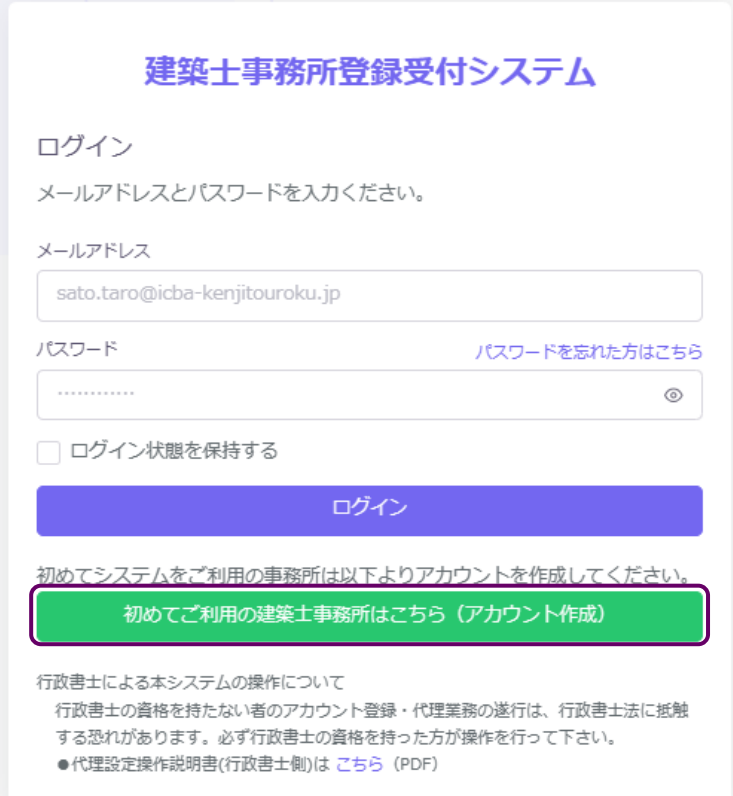

(2) 新規アカウント登録画面にて必要事項を入力します。このとき事務所区分を「4:行政書士」に設定す ることで、行政書士事務所側システム専用の機能を利用することが可能となります。下記①~⑨の 情報を入力し、「新規利用者登録(アカウント作成)」ボタンをクリックします。

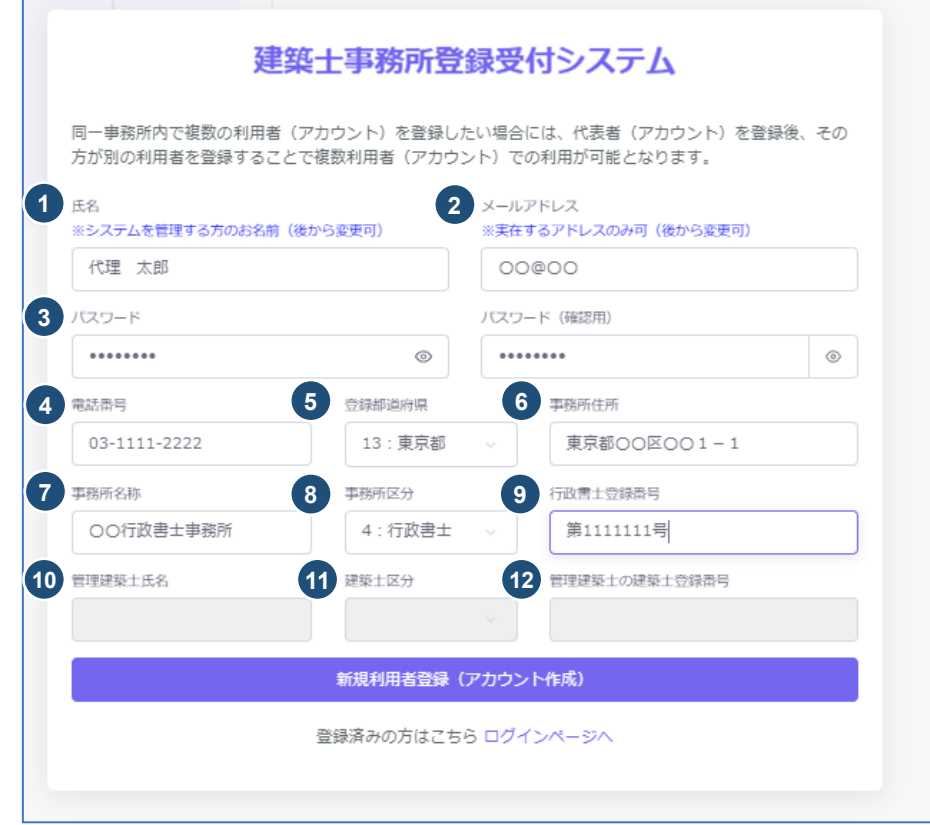

<入力項目説明>

Е

- ① 氏名 : 氏名を入力します。当該欄に入力いただいた方が本システムにおける管理者になり ます。姓名間の空白は自由です。
- ② メールアドレス : 登録者が、自ら管理する実在のメールアドレスを入力します。
- ③ パスワード : 任意の英数字混在の 8 文字以上で入力します。入力欄枠内右端の「目」印をク リックすると、パスワードを直接確認(表示)できます。
- ④ 電話番号 : 行政書士事務所の電話番号を半角数字及びハイフンにて入力します。
- ⑤ 登録都道府県 : プルダウンより所属する行政書士事務所が所在している都道府県を選択 します。
- ⑥ 事務所住所 : 行政書士事務所の住所を入力します。
- ⑦ 事務所名称 : 行政書士事務所の名称を入力します。
- ⑧ 事務所区分 : プルダウンより「4:行政書士」を選択します。「4:行政書士」を選択すると、以 下の建築士事務所向けの入力項目が入力不可となります。

⑨事務所登録番号(入力欄が行政書士登録番号に変わります)

⑩管理建築士氏名

⑪建築士区分

⑫管理建築士の建築士登録番号

⑨ 行政書士登録番号 : 行政書士の登録番号を入力します。

(3) 「新規利用者登録(アカウント作成)」ボタンをクリックすると、以下のメッセージが表示されます。

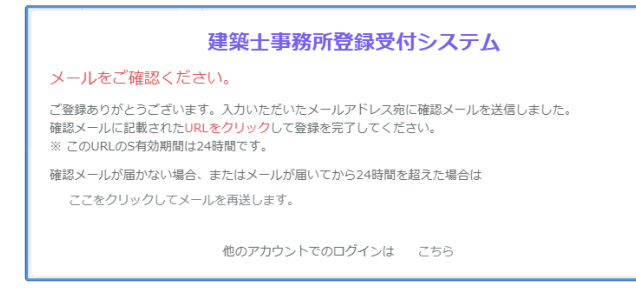

'n

(4) 登録したメールアドレス宛に利用者登録の確認メールが送信されます。

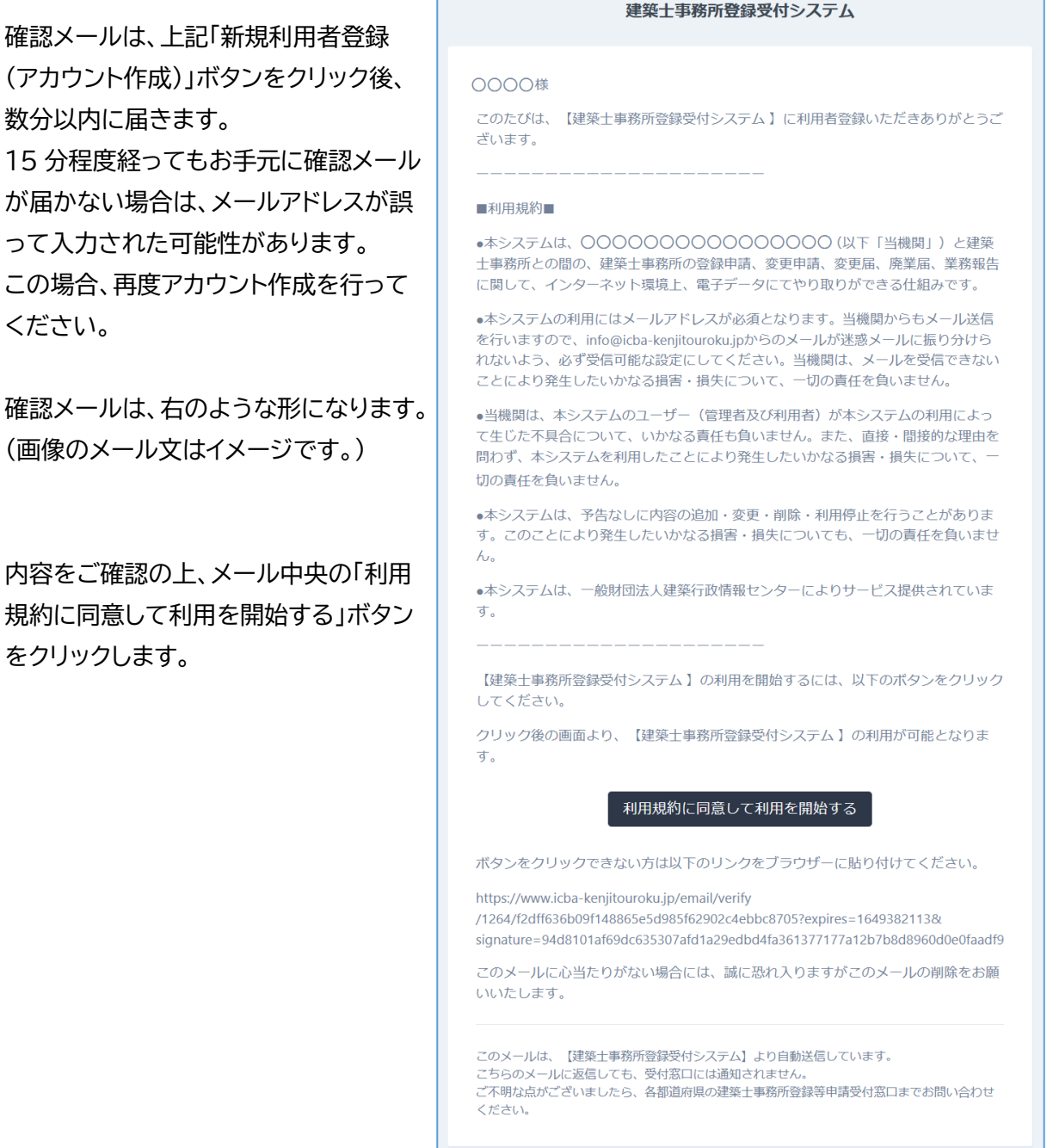

(5) ログイン画面にて、登録したメールアドレス、パスワードを入力してログインします。

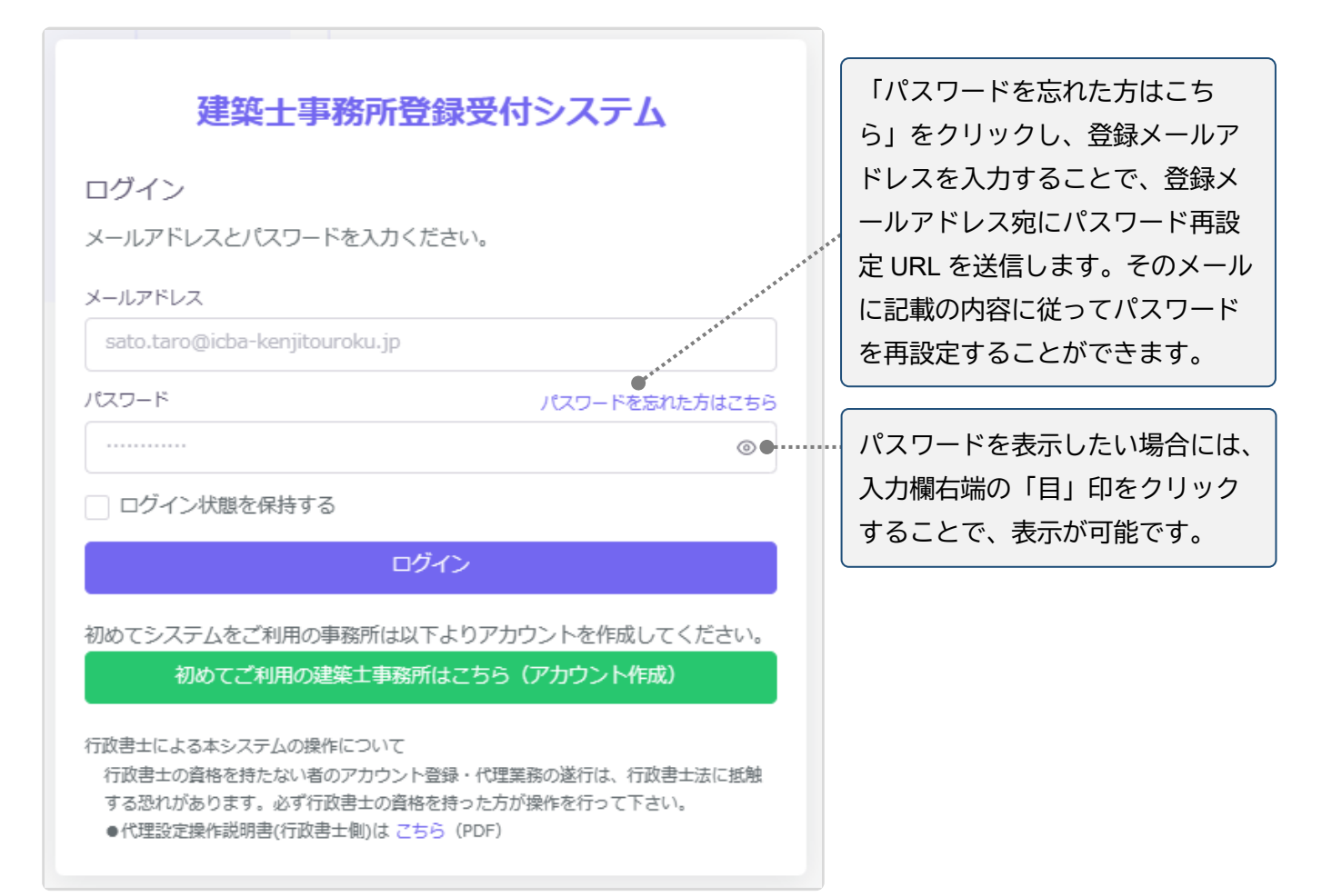

## <span id="page-11-0"></span>3.2 行政書士事務所側システム トップページについて

システムにログインが成功すると、以下のようなトップページが開きます。

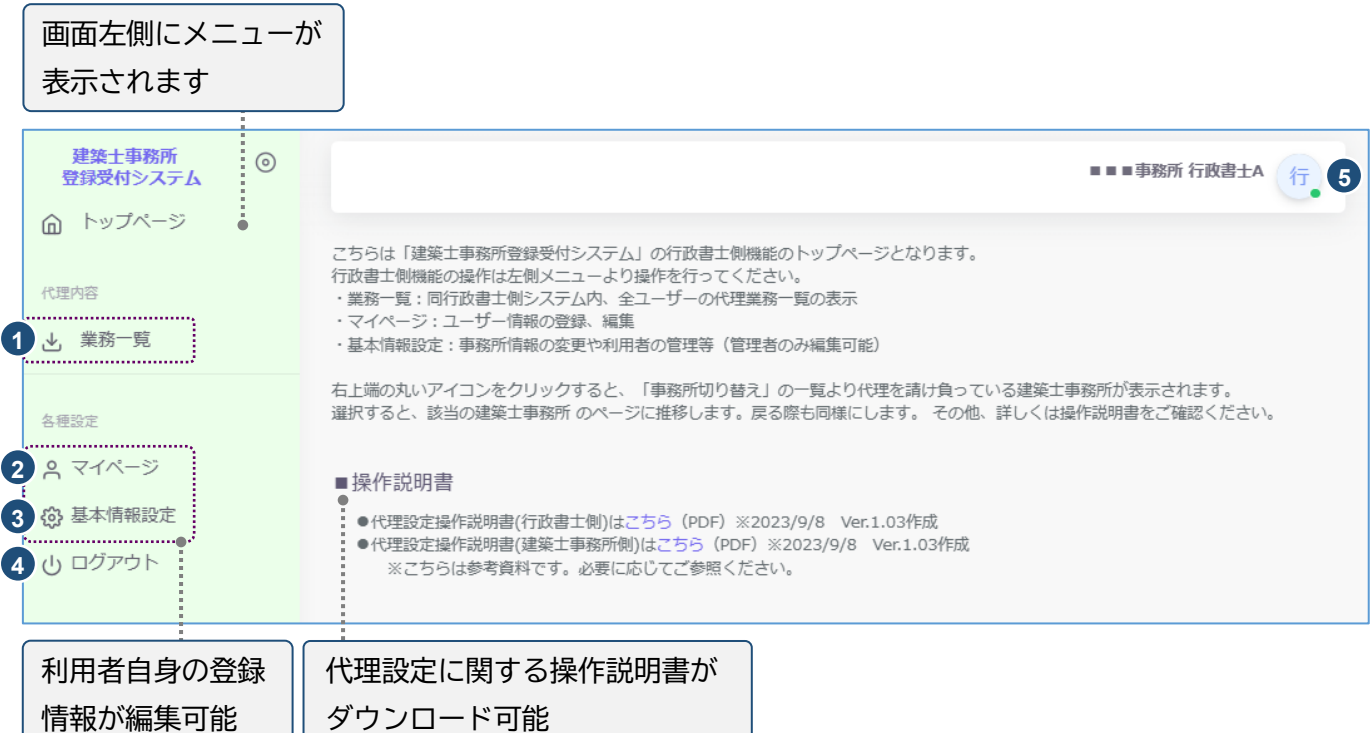

- ① 業務一覧 : 行政書士事務所側システムのみ表示される機能です。同システム内の全ユーザーの代理 業務を一覧表示します。詳細は「5 [業務一覧」](#page-22-0)をご参照ください。
- ② マイページ : ログインユーザー自身の登録情報(氏名・メールアドレス・行政書士登録番号)を変更する 際に、こちらをクリックします。
- ③ 基本情報設定 : 事務所の登録情報の変更や、本システムの利用者の追加・削除等の管理をすること が可能です※。詳細は「3.5 [基本情報設定について」](#page-14-0)をご参照ください。 ※管理者のみ操作が可能です。
- ④ ログアウト : 本システムからログアウトします。
- ⑤ 右上のアイコンについて : クリックすると、登録された建築士事務所のページに切り替えができる「事 務所切り替え」機能が表示されます。 ※行政書士事務所側システムのみの機能です。また、建築士事務所側システムで代理人の設定が完了し た後に操作可能となります。詳細は「4.2 [代理人\(行政書士\)における建築士事務所側システムのアクセ](#page-18-0) [ス方法」](#page-18-0)をご参照ください。

## <span id="page-12-0"></span>3.3 マイページについて

マイページでは、本システムに登録されたユーザー本人の情報を閲覧・更新できます。

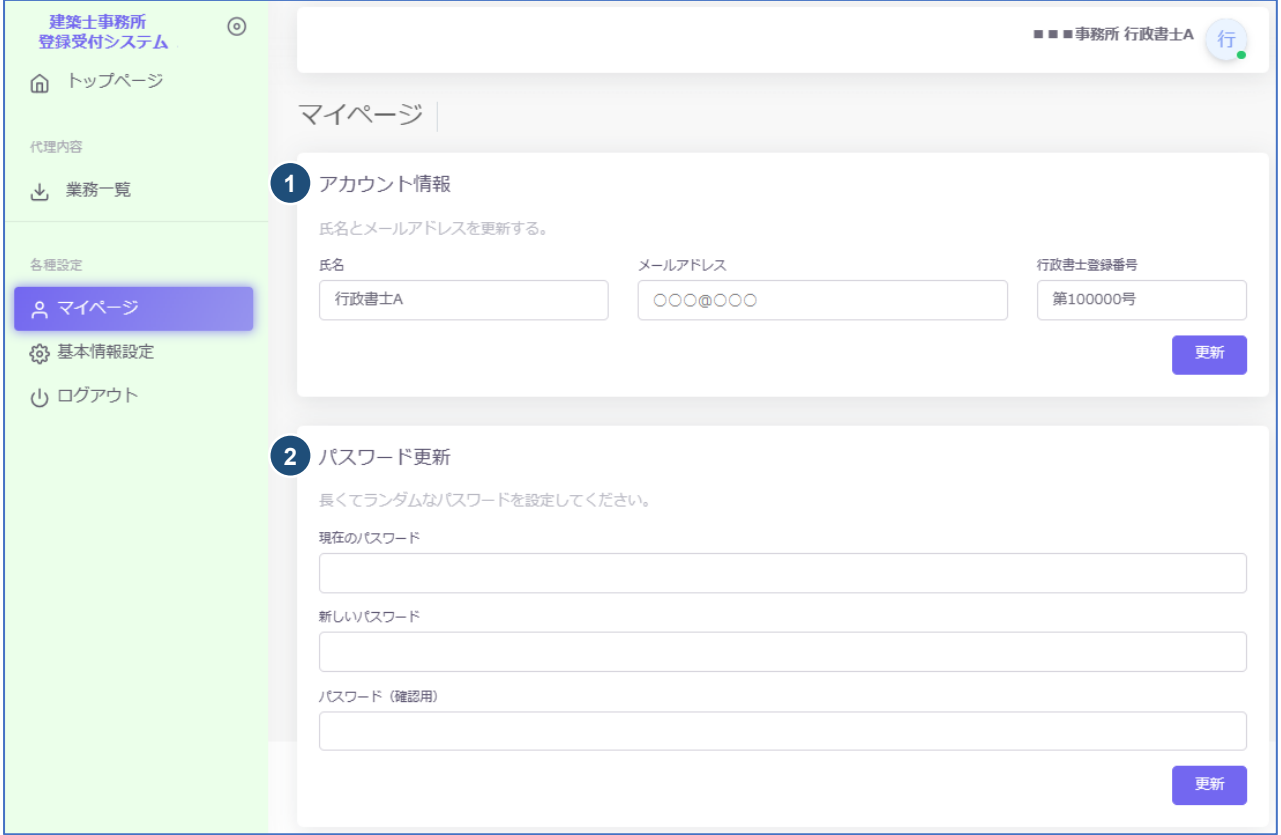

- ① アカウント情報 : 現在登録されているユーザーの氏名、メールアドレス、行政書士登録番号が表示さ れます。変更をされる場合はそれぞれ上書きの上、「更新」をクリックします。 ※メールアドレスを更新した際には、パスワード再設定案内メールが届きます。
- ② パスワード更新 : 本システムのログインパスワードを更新される場合は、現在のパスワード、新しい パスワード、パスワードの確認を入力の上、「更新」をクリックします。

## <span id="page-13-0"></span>3.4 行政書士側システムの管理者、利用者について

アカウント作成時の氏名欄に入力のある方が、本システムの最初の「管理者」になります。「管理者」が新たに 追加したユーザーが「利用者」となります。利用者追加の方法は「3.5 [基本情報設定について」](#page-14-0)をご参照くだ さい。

なお、本システムは「管理者」「利用者」共に行政書士資格のある方に限ります。

(1) 「管理者」と「利用者」の違い

「管理者」と「利用者」は、メニュー上の「基本情報設定」ページの操作権限が異なります。

<行政書士事務所側システム管理者と利用者の操作権限について>

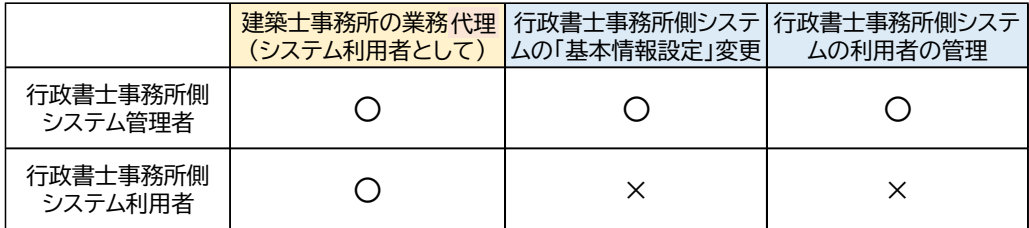

- 管理者: 建築士事務所の業務代理に加え、アカウント作成時に登録した「基本情報設定」の変更 及び「利用者」の追加、削除等が行えます。
- 利用者: 建築士事務所の業務代理が行えます。 ※ 建築士事務所の業務代理に関する操作権限、操作方法等については「管理者」と「利用者」に 相違はありません。また、いずれも建築士事務所側システムの「管理者」にはなり得ません。
- (2) 「管理者」が行うこと

「管理者」の最も重要な役割は、ユーザー(利用者)管理です。特に人事異動や退職等を理由に、本 システムを利用しなくなった「利用者」は、必ず削除してください。

(3) 「管理者」「利用者」のアカウントロックについて ログイン失敗時等におけるユーザーのアカウントロックは設定していません。

## <span id="page-14-0"></span>3.5 基本情報設定について

本システムの行政書士事務所に関する設定情報確認や編集、利用者の閲覧・追加・削除を行うことができ ます。アカウント情報の編集、ユーザーの編集は管理者権限を付与されたユーザーのみ(利用者は閲覧の み)可能です。以下は、管理者画面の説明です。

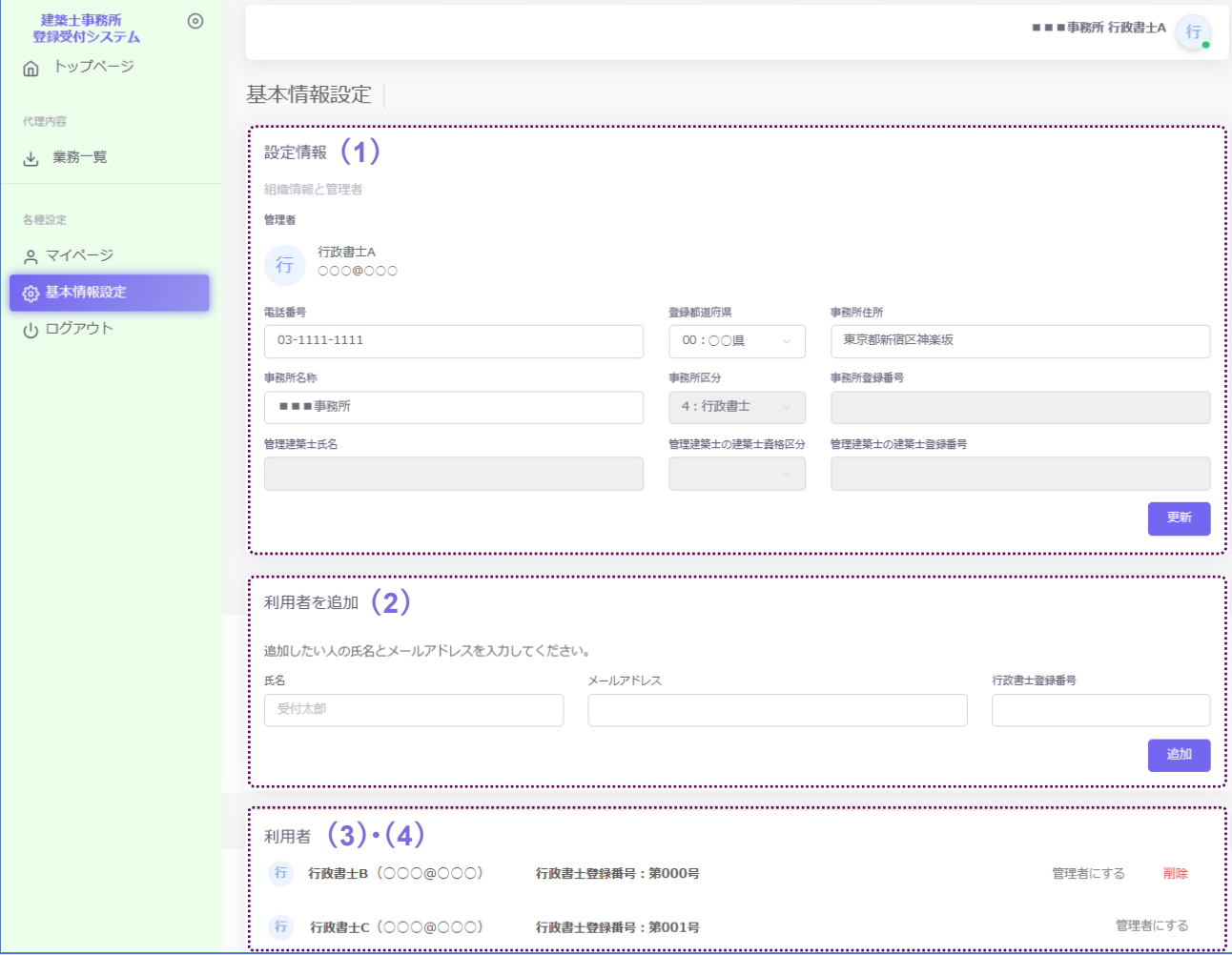

#### (1) 設定情報の変更について

設定情報に表示されている情報は、本システムに事務所の情報として設定した最新の情報です。設定 されている情報に変更がある場合、最新の情報に上書きの上、「更新」ボタンをクリックしてください。 **※**事務所区分は、新規アカウント登録時に「行政書士」と設定されており、変更できません。

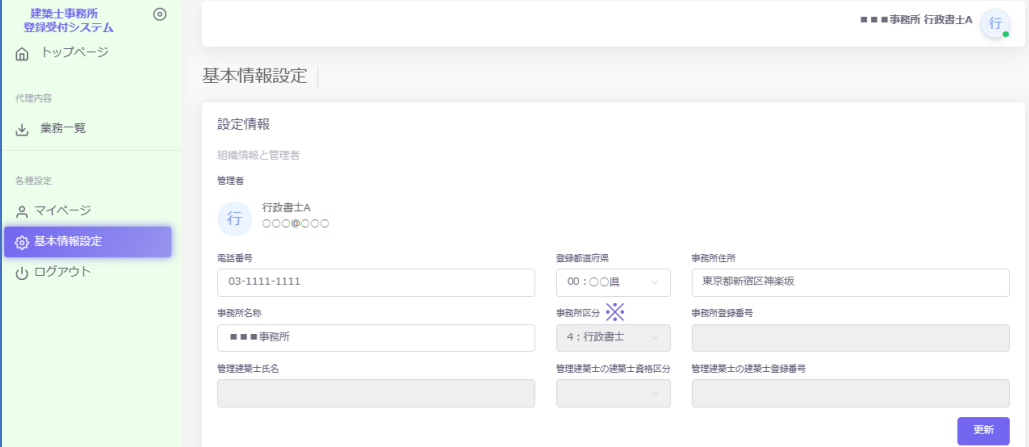

#### <span id="page-15-0"></span>(2) 利用者の追加について

本システムの利用者を追加する場合には、氏名、メールアドレス、行政書士登録番号を入力し「追加」 ボタンをクリックします。利用者として追加できる人数に制限はありません。

追加したメールアドレス宛に利用案内のメールが自動配信されます。新規利用者はそのメールの案 内に従ってパスワードを設定することで利用が可能になります。

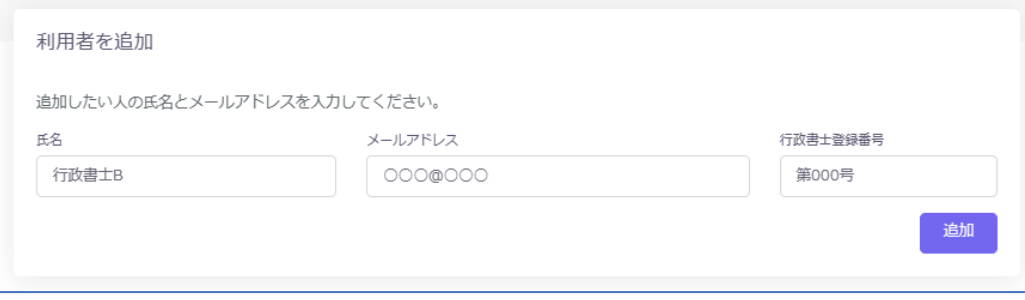

※行政書士事務所側システムにて利用者を追加しただけでは各申請等の業務代理機能は利用でき ません。別途、代理業務を行う建築士事務所との代理依頼の手続きが必要となります。詳細は「[4.1](#page-17-2) [業務代理手続きについて\(建築士事務所からの業務代理依頼\)」](#page-17-2)をご参照下さい。

#### (3) 利用者の削除について

利用者画面では、本システムにて登録した利用者が一覧表示されます。各ユーザーの「削除」ボタン をクリックすることで、ユーザーの削除が可能です。削除されたユーザーはシステムにアクセスがで きなくなります。また、削除したユーザーを再度追加することも可能です。

なお、建築士事務所より業務依頼を受け、代理業務を遂行中のユーザーについては削除できませ ん(削除ボタンが表示されません)。

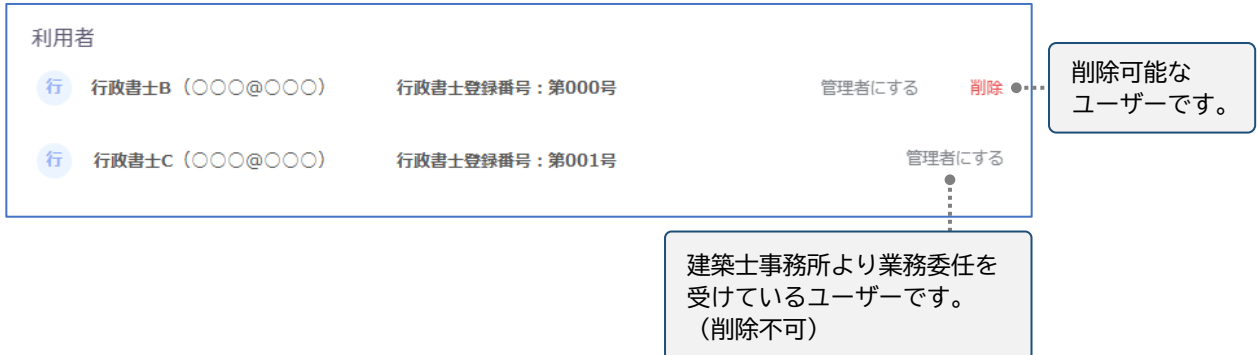

※人事異動や退職等を理由に本システムを利用しなくなった「利用者」は、必ず削除してください。 利用者が登録されたままの場合は、引き続き本システムにログインし、行政書士事務所側システム の各機能の利用が可能です。ご注意ください。

#### (4) 管理者と利用者の入れ替え機能について

利用者追加済のユーザー(利用者)を管理者に変更する場合は、利用者一覧から該当ユーザー欄の 「管理者にする」ボタンをクリックすることで、管理者と利用者を入れ替えることができます。

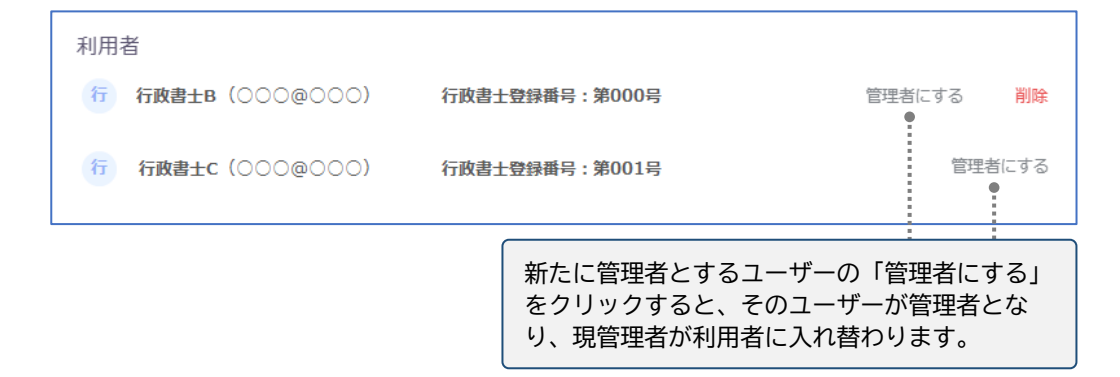

■ 「管理者」をシステム利用者に登録されていない方へ変更する場合 人事異動や退職等により、システム利用登録されていない方に「管理者」を変更する場合は、利 用者として追加した後管理者に変更する以外の方法として、画面左側メニューの「マイページ」よ り直接氏名とメールアドレスを変更する方法があります。メールアドレスを変更した時点で、パス ワードの再設定メールが届きます。

新しい「管理者」は、届いたメールよりパスワードを設定してご利用ください。

## <span id="page-17-0"></span>**4 代理人(行政書士)における建築士事務所側システムの 業務代理について**

行政書士事務所側システムのアカウント登録が完了し、建築士事務所側システムにて業務代理手続きを行 った後、代理人として建築士事務所登録システムにて代理業務を行うことができます。

### <span id="page-17-1"></span>4.1 業務代理手続きについて(建築士事務所からの業務代理依頼)

<span id="page-17-2"></span>※以下の手続きはシステム上定型的な方法はございませんので、行政書士(代理人)と建築士事務所間に て、任意の方法で行う内容となります。

- 本システムの代理機能の利用は、行政書士(代理人)が建築士事務所より依頼を受けて、了承したこと を前提とします(双方の合意)。 上記前提の元、代理人は各建築士事務所より業務代理の依頼を受けた場合には、その建築士事務所の システム管理者に、行政書士事務所側システムに登録している代理人のメールアドレスを通知します。
- 建築十事務所側は、そのメールアドレスを代理人利用者登録に用います。
- 建築士事務所が業務代理を依頼する単位は、「行政書士事務所」単位ではなく、「行政書士事務所に所 属する代理人(本システムのユーザー)」単位となります。建築士事務所が同一の行政書士事務所内の 複数の代理人に業務依頼を行う場合は、各代理人に対して業務代理の依頼手続きが必要です。

## <span id="page-18-0"></span>4.2 代理人 (行政書士)における建築士事務所側システムのアクセス方法

(1) 代理人追加 メール通知について

業務代理依頼のあった建築士事務所側のシステムで代理人のアカウントが追加されると、「【建築士事 務所システム】代理人追加のお知らせ」メールが代理人へ送信されます。代理業務を行う建築士事務所 の情報、委任された業務の内容をご確認ください。

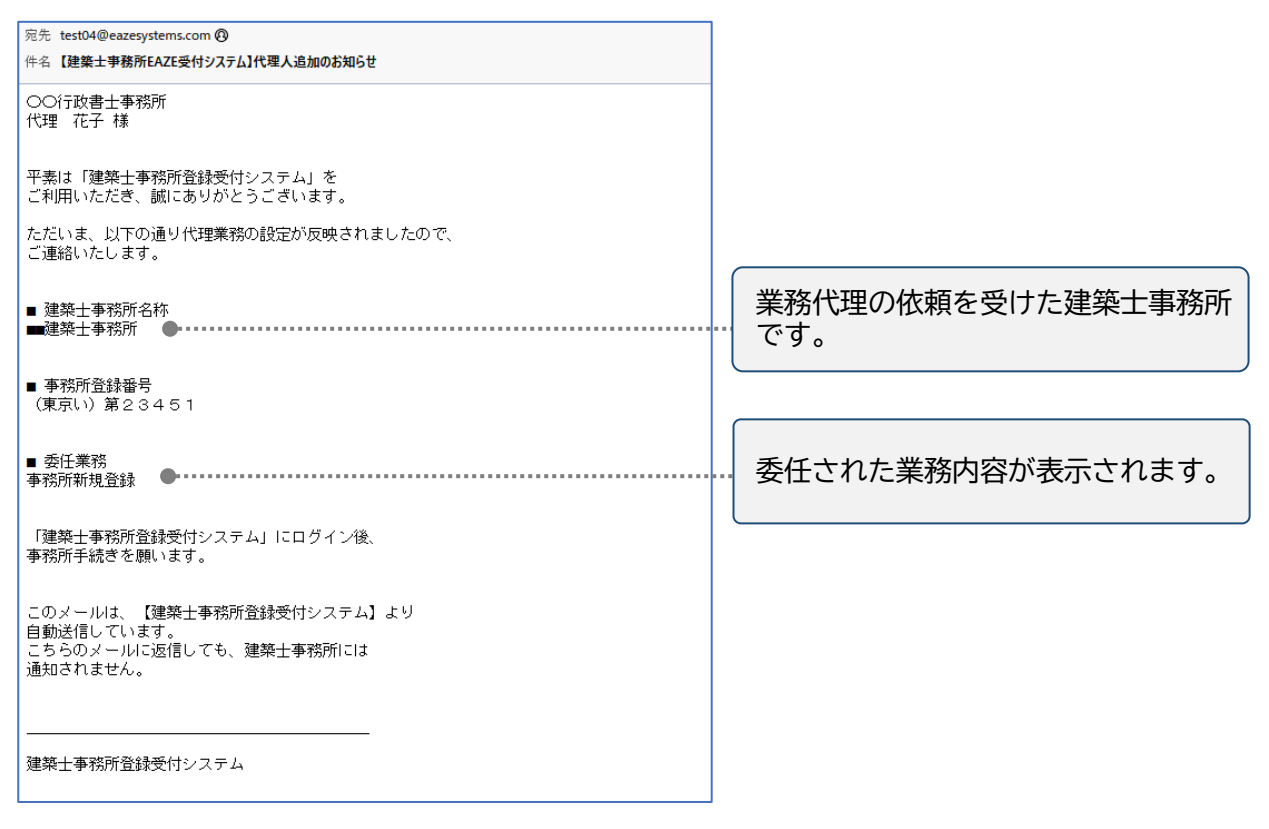

(2) 本システムにログインします。ログイン後、ページ右上のユーザーアイコンをクリックすると、業務を委任 されている建築士事務所が一覧で表示されます。操作をしたい建築士事務所をクリックすると、その 建築士事務所のトップページに推移します。なお、再ログイン時は、前回のログアウト前、最後に操作し た事務所のトップページが表示されます。

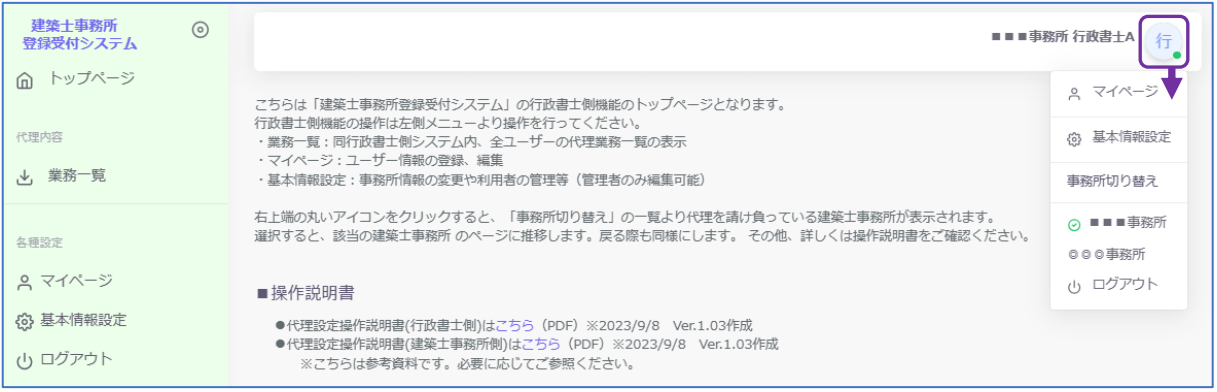

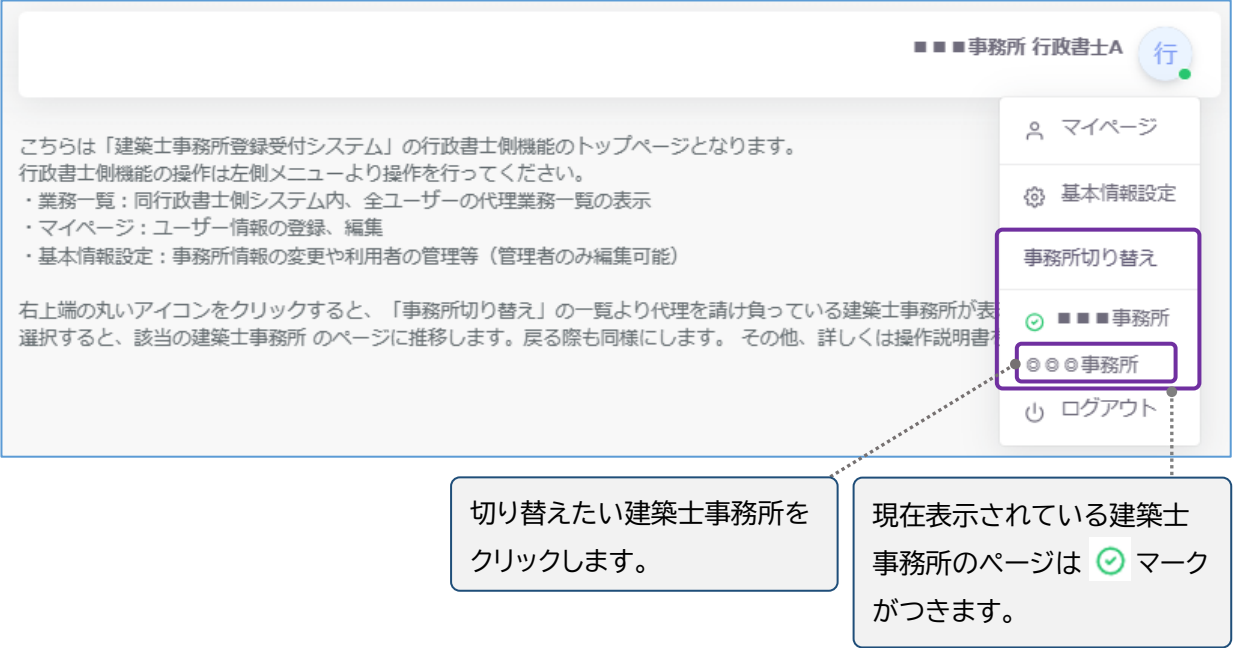

(3) 切り替えた建築士事務所側システムのトップページが表示されます。メニューには委任された業務が 表示されます。この後の操作については、都道府県ごとに作成をされた説明書に沿って、各申請等を 代理人として行います。

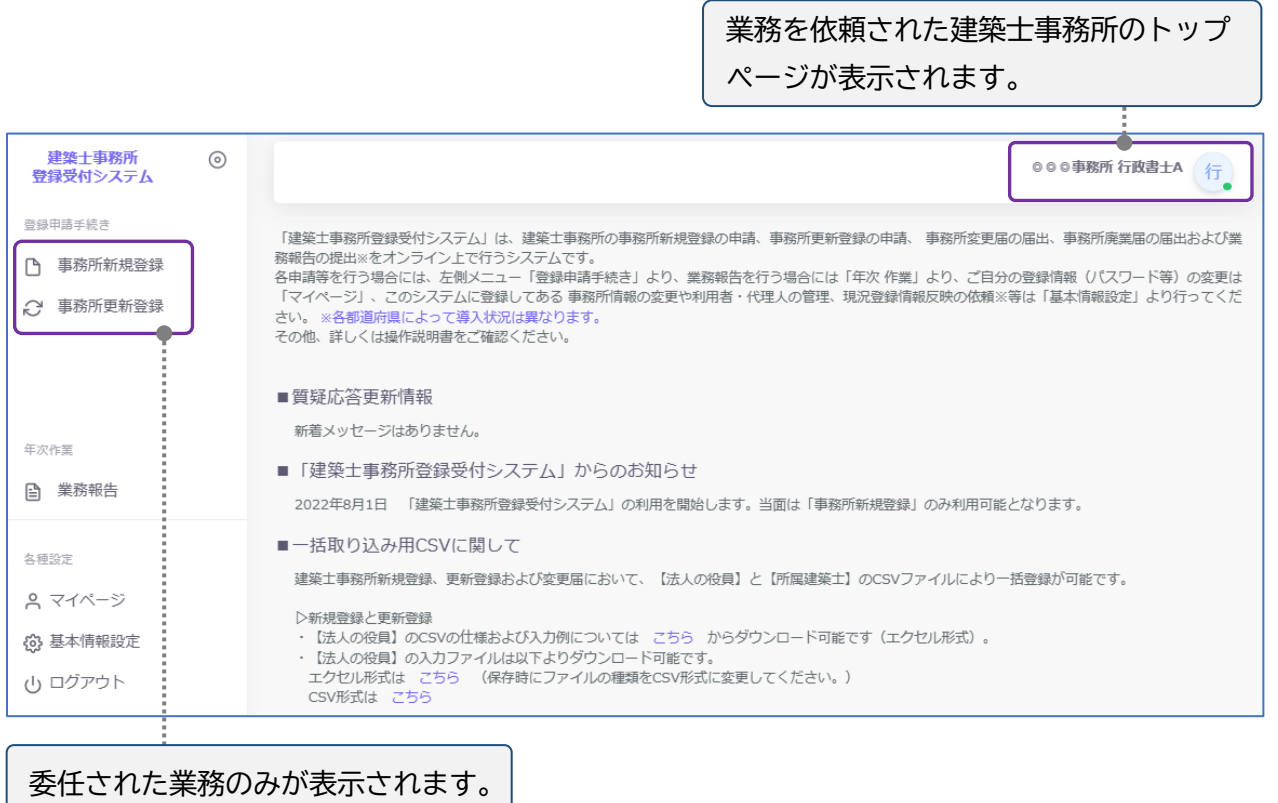

20

## <span id="page-20-0"></span>4.3 代理人による申請、届出、報告について

代理人のアカウントにて建築士事務所システムのトップページを開くと、以下の中から委任された業務 のみが表示されます。

- ⚫ 事務所新規登録
- 事務所更新登録
- ⚫ 事務所変更届
- ⚫ 事務所廃業届
- 業務報告(業務報告は各都道府県によって導入状況は異なります。導入されていない都道府県の 場合は、本システムで手続きできません。)
- ※ 各都道府県によって操作ルールが異なるため、委任を受けた建築士事務所が所属する都道府県の 登録機関等のホームペ-ジより操作説明書をダウンロードの上、各申請等を行ってください。

#### <span id="page-20-1"></span>4.4 各申請、届出、報告時における提出書類について

各申請等の業務はシステムの入力操作に加え、各申請等に係る書類を添付します。 代理人が各申請等を行う際は、各申請等に係る書類に加え※1、都道府県ごとに規定される※2、行政 書士を証明する各種書類等を「その他書類」にて添付します。(委任状 ・行政書士証票のコピー等) ※1 各都道府県によって操作ルールが異なるため、操作する建築士事務所が所属する登録機関の

ホームページより操作説明書をダウンロードの上、各申請等を行ってください。

※2 各都道府県の規定については委任を受けた建築士事務所が所属する都道府県の登録機関等のホ ームペ-ジを確認頂くようお願いいたします。

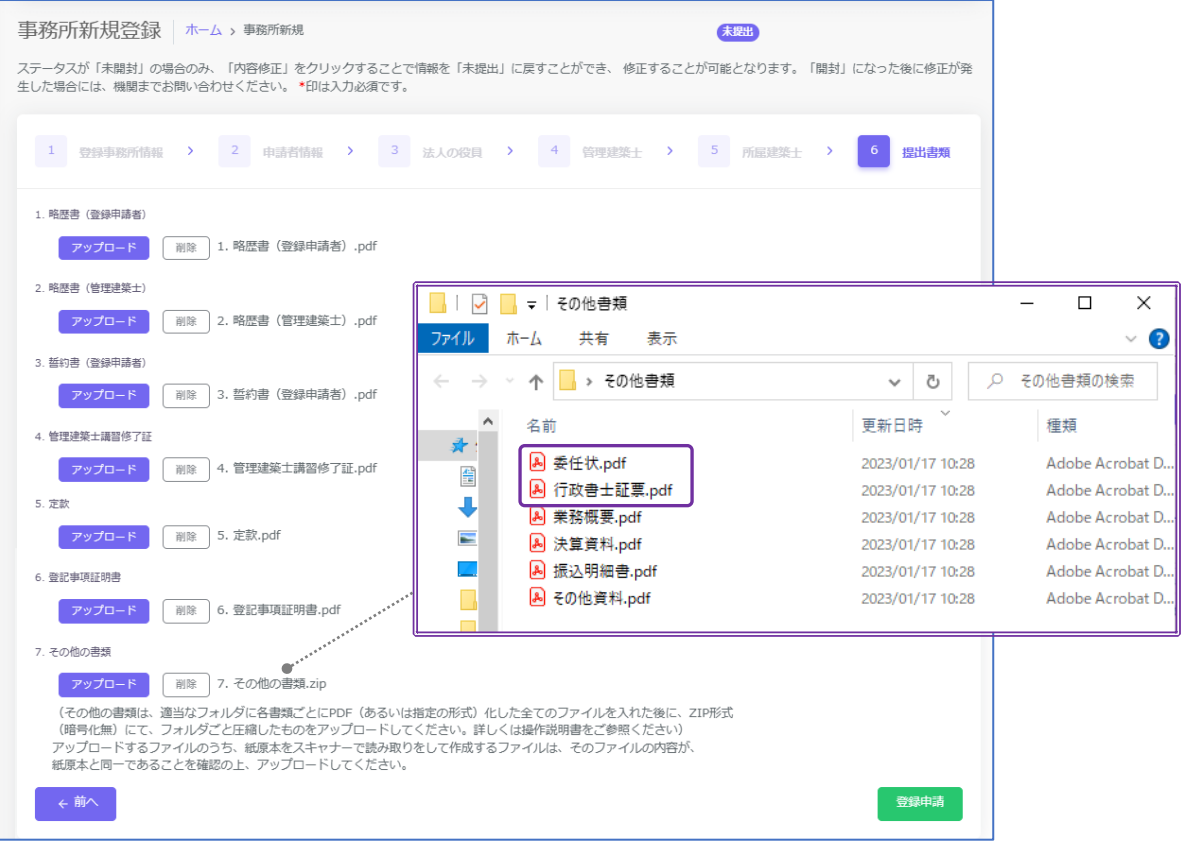

## <span id="page-21-0"></span>4.5 各申請、届出、報告後の対応について

- (1) 質疑応答機能について 登録機関側の手続きが完了するまでの登録機関との質疑応答や問い合わせ対応も、引き続き代理人 によって行うことが可能です。質疑応答機能については、操作する建築士事務所が所属する登録機関 のホームペ-ジより操作説明書をダウンロードの上ご参照ください。
- (2) 登録承認後の対応について(副本のダウンロード)

副本は各申請等のステータスが「登録済」になった時点で各申請等画面の「交付書類」よりダウンロード できます。

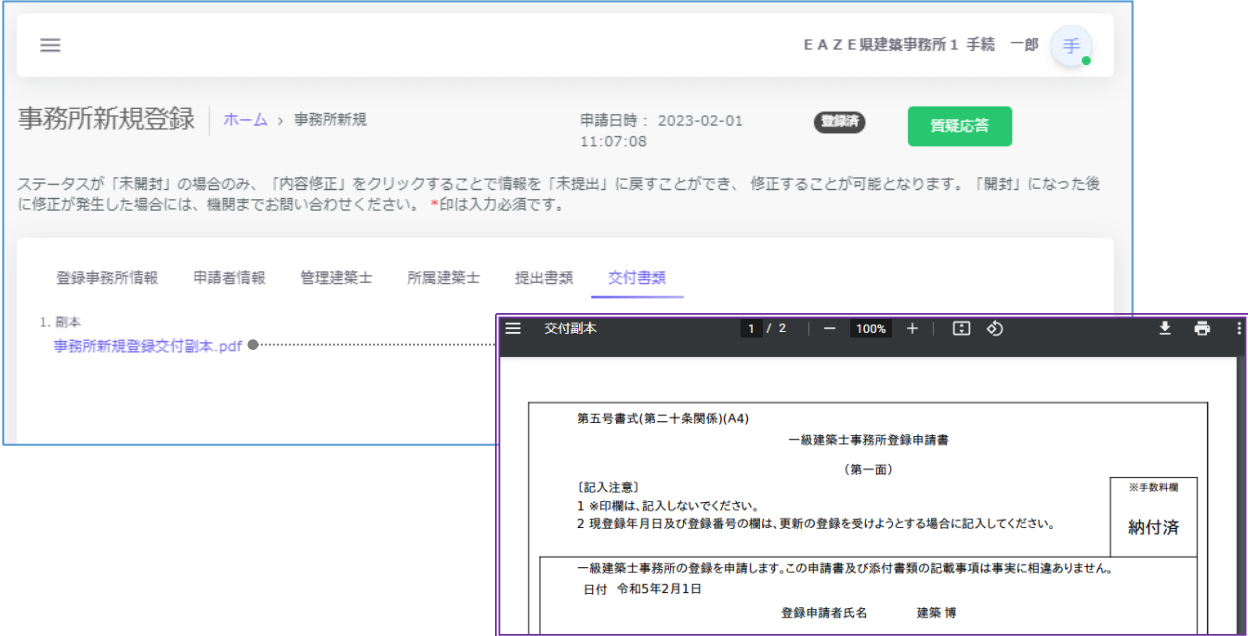

- 副本のダウンロードにつきましては、行政書士事務所側システムの「業務一覧」ページよりダウンロ ードすることも可能です。詳細は「5 [業務一覧について」](#page-22-0)をご参照ください。
- (3) 委任業務終了後のユーザー権限について

代理人のアカウントは契約に応じて継続的に利用が可能です。委任業務の完了もしくは契約の満了時 等、建築士事務所側で代理人のアカウントの解除が行われた場合は、当該建築士事務所としてシステ ムにアクセスすることが不可能となります。ただし、その建築士事務所より再度代理依頼を受け、代理 人のアカウントが追加されれば、再度当該建築士事務所の利用者としてシステムを利用することが可 能となります。

## **5 業務一覧について**

<span id="page-22-0"></span>行政書士事務所側システムでのみ表示できる機能となります。

行政書士事務所側システム内の全ユーザーの代理業務を一覧表示します。

各申請等のステータス状況や、質疑応答の更新状況等を一覧で確認することができるほか、ステータスが 登録済の各申請等の副本のダウンロードが可能です。

※但し、副本がダウンロード可能な期間は申請日から 1 年 3 ヶ月としています。1 年 3 か月以上経過した 副本等の PDF は、システムの稼働状況によって自動で削除される可能性があります。

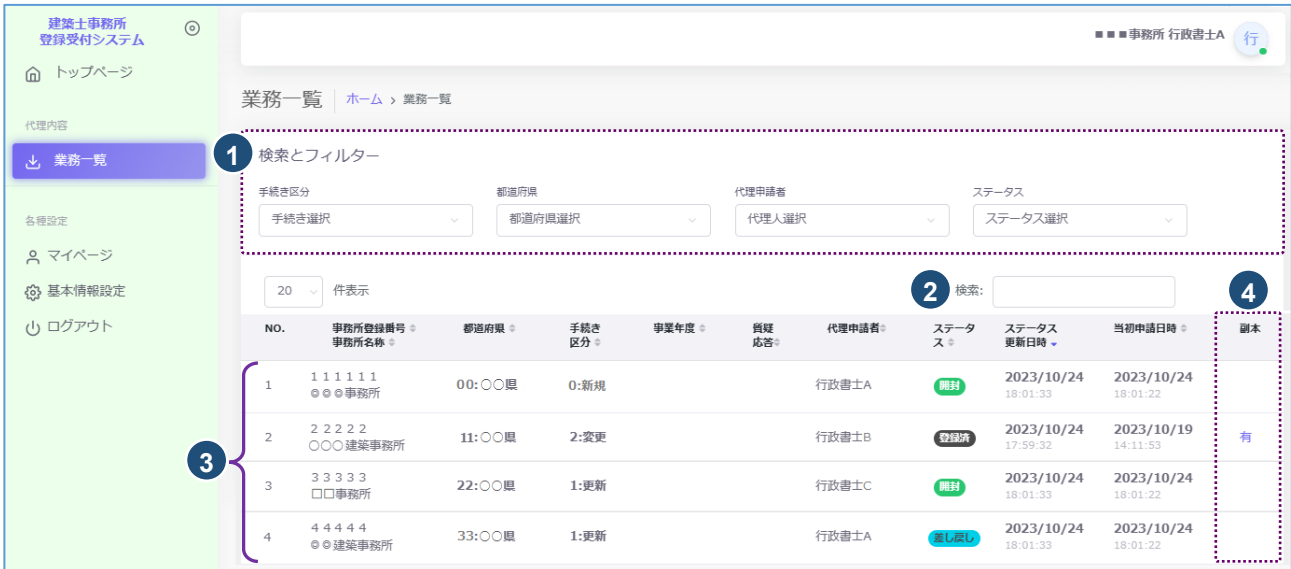

#### 業務一覧画面についての詳細説明

- ① 検索とフィルター機能です。各フィルターを操作することで一覧表示の絞り込みができます。
- ② 「事務所名称」及び「事務所登録番号」に対して、キーワード検索が可能です。番号の入力にあたって は半角、全角の区別はありません。
- ③ 行政書士事務所側システム内の全ユーザーの代理業務を対象として、一覧表示されます。
- ④ 副本ダウンロード機能です。副本がある場合は「有」のマークをクリックすると副本が表示され、ダウ ンロードをすることができます。

#### お問合せ

一般財団法人建築行政情報センター TEL03-5225-7705

(平日 9:30~17:30)